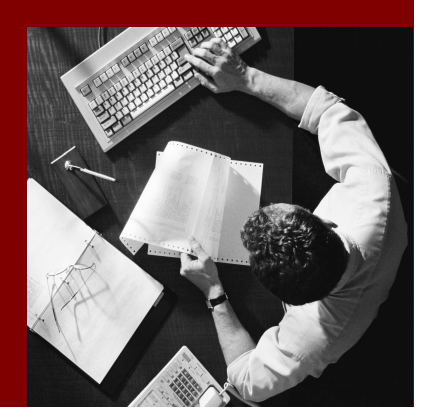

SAP Composite Application Framework

# **Implementing** Permission Checks

#### THE BEST-RUN BUSINESSES RUN SAP

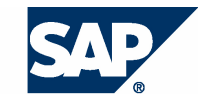

SAP AG Neurottstraße 16 69190 Walldorf Germany T +49/18 05/34 34 24 F +49/18 05/34 34 20 www.sap.com

© Copyright 2005 SAP AG. All rights reserved.

No part of this publication may be reproduced or transmitted in any form or for any purpose without the express permission of SAP AG. The information contained herein may be changed without prior notice.

Some software products marketed by SAP AG and its distributors contain proprietary software components of other software vendors.

Microsoft, Windows, Outlook, and PowerPoint are registered trademarks of Microsoft Corporation.

IBM, DB2, DB2 Universal Database, OS/2, Parallel Sysplex, MVS/ESA, AIX, S/390, AS/400, OS/390, OS/400, iSeries, pSeries, xSeries, zSeries, z/OS, AFP, Intelligent Miner, WebSphere, Netfinity, Tivoli, and Informix are trademarks or registered trademarks of IBM Corporation in the United States and/or other countries.

Oracle is a registered trademark of Oracle Corporation.

UNIX, X/Open, OSF/1, and Motif are registered trademarks of the Open Group.

Citrix, ICA, Program Neighborhood, MetaFrame, WinFrame, VideoFrame, and MultiWin are trademarks or registered trademarks of Citrix Systems, Inc.

HTML, XML, XHTML and W3C are trademarks or registered trademarks of W3C® , World Wide Web Consortium, Massachusetts Institute of Technology.

Java is a registered trademark of Sun Microsystems, Inc.

JavaScript is a registered trademark of Sun Microsystems, Inc., used under license for technology invented and implemented by Netscape.

MaxDB is a trademark of MySQL AB, Sweden.

SAP, R/3, mySAP, mySAP.com, xApps, xApp, SAP NetWeaver, and other SAP products and services mentioned herein as well as their respective logos are trademarks or registered trademarks of SAP AG in Germany and in several other countries all over the world. All other product and service names mentioned are the trademarks of their respective companies. Data contained in this document serves informational purposes only. National product specifications may vary.

These materials are subject to change without notice. These materials are provided by SAP AG and its affiliated companies ("SAP Group") for informational purposes only, without representation or warranty of any kind, and SAP Group shall not be liable for errors or omissions with respect to the materials. The only warranties for SAP Group products and services are those that are set forth in the express warranty statements accompanying such products and services, if any. Nothing herein should be construed as constituting an additional warranty.

#### **Disclaimer**

Some components of this product are based on Java™. Any code change in these components may cause unpredictable and severe malfunctions and is therefore expressively prohibited, as is any decompilation of these components.

Any Java™ Source Code delivered with this product is only to be used by SAP's Support Services and may not be modified or altered in any way.

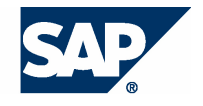

#### **Typographic Conventions better and respect**

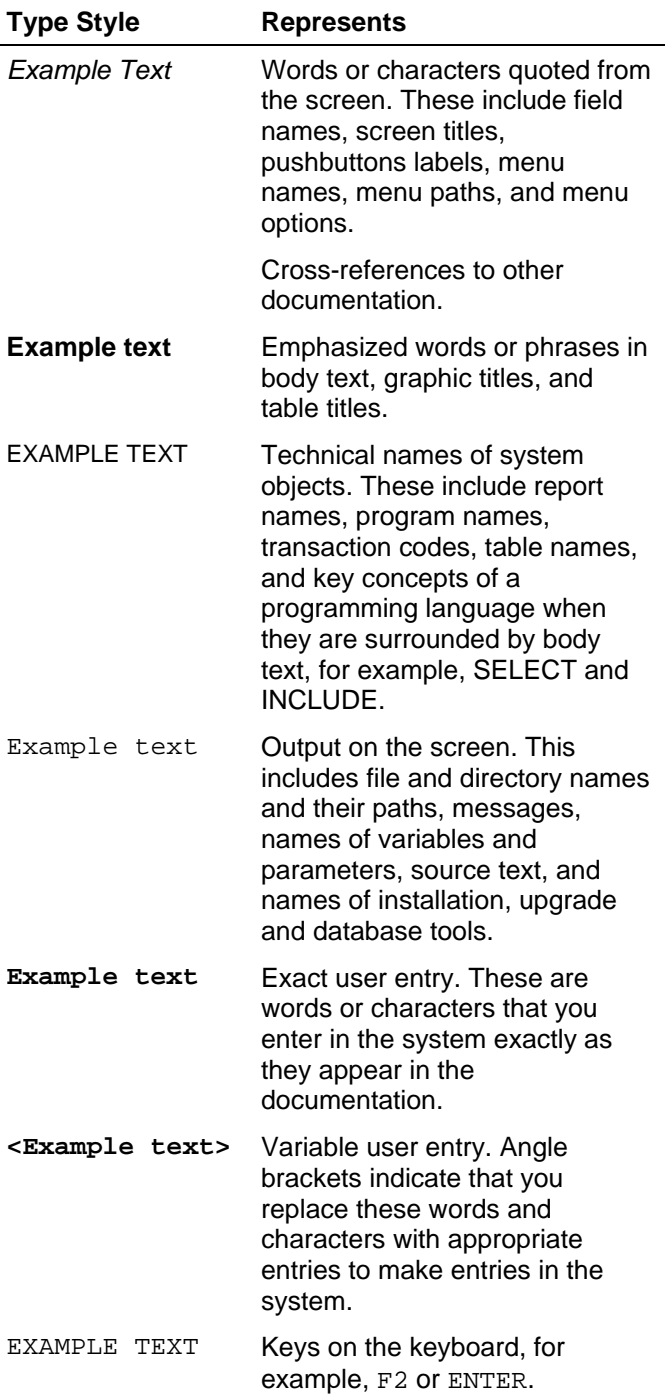

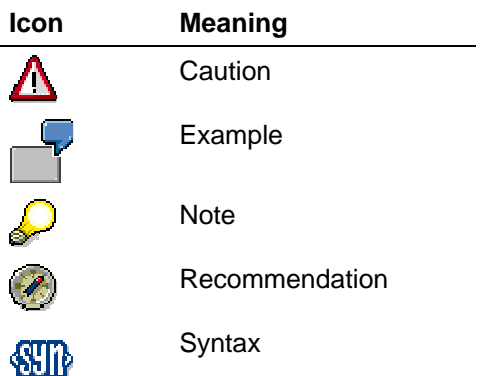

#### **Contents**

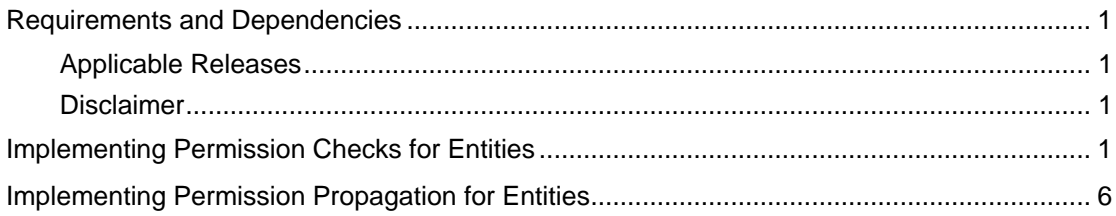

## **Requirements and Dependencies**

Before you start with this tutorial you should have installed the following Software:

- SAP Web Application Server Java 7.0
- SAP NetWeaver Developer Studio 7.0

This tutorial is based on the following How-to Guides:

• Create an Application Service

Additionally you should have configured CAF as described in the How-to Guide "Installation and Configuration Guide".

### **Applicable Releases**

This tutorial is compatible with the following releases:

- SAP NetWeaver '04s
- SAP Composite Application Framework (CAF) 7.0

#### **Disclaimer**

Any software coding and/or code lines / strings ("Code") included in this documentation are only examples and are not intended to be used in a productive system environment. The Code is only intended better explain and visualize the syntax and phrasing rules of certain coding. SAP does not warrant the correctness and completeness of the Code given herein, and SAP shall not be liable for errors or damages caused by the usage of the Code, except if such damages were caused by SAP intentionally or grossly negligent.

## **Implementing Permission Checks for Entities**

1) In the NetWeaver Development Studio, Open the Entity Service Employee. Switch to the tab Permissions. Select the checkbox Permission Checks Enabled.

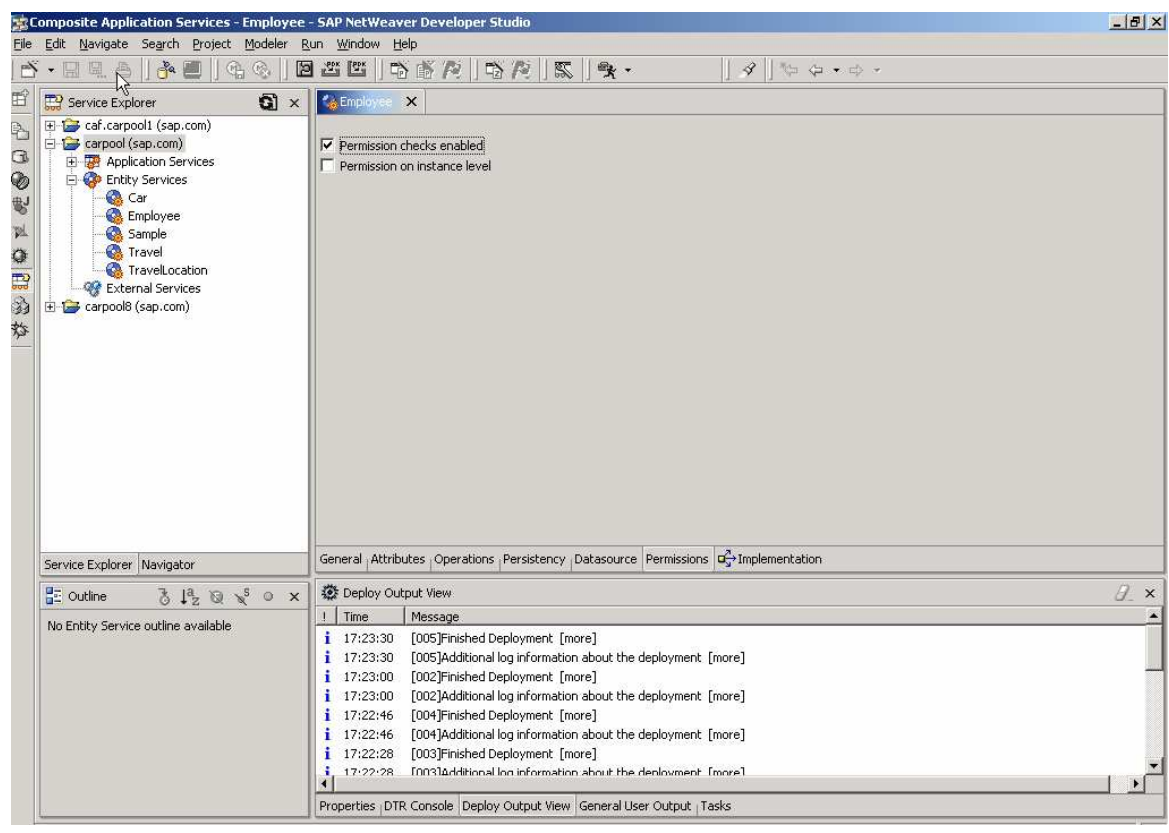

Generate the Project Code, Build the component and deploy it to the J2EE engine.

2) Now try to create an instance of Employee using the URL http://<was\_host>:<was\_port>/webdynpro/dispatcher/sap.com/caf~UI~ptn~objectedit or/ObjectEditor?app.configName=createEmployee (see How-to "Create local entity with maintenance UI", chapter "Maintenance UI configuration using Pattern UI").

You will receive an error message such as "User <username> has no create permissions for the Object Id sap.com/carpool/Employee"

This is caused by the new Permission settings you have made in the Employee service: permission checks are done at runtime.

The following section explains the procedure to setup the permissions for different users.

3) To set the Authorization for the Entity Service launch the URL http://<was\_host>:<was\_port>/webdynpro/dispatcher/sap.com/caf~UI~ptn~authorizati on/Authorization

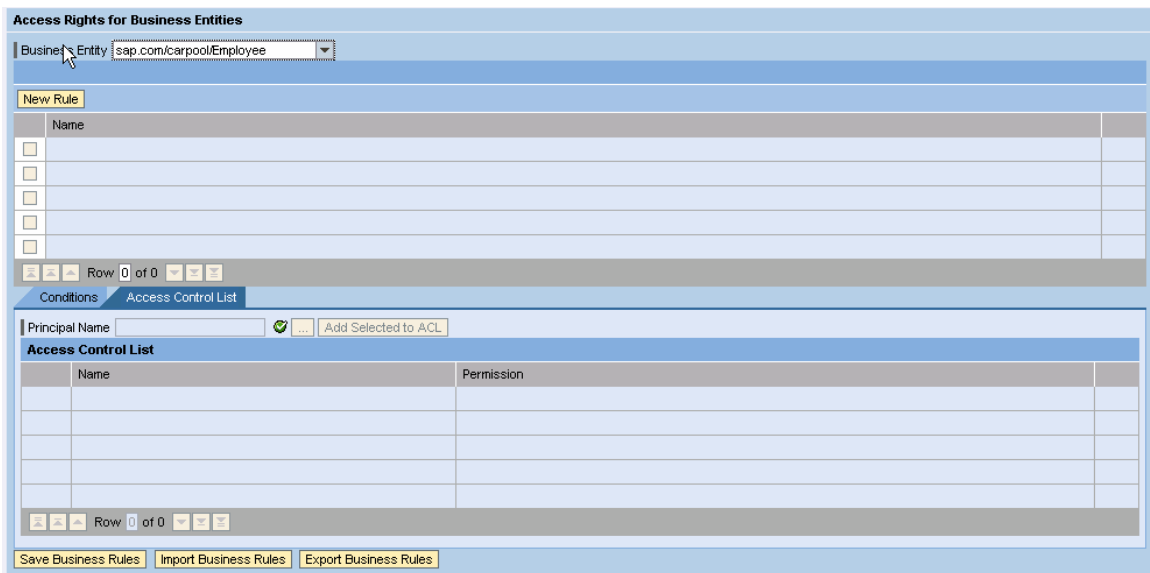

4) Select sap.com/carpool/Employee from the Business Entity dropdown and click the button New Rule. Enter the rule name EmployeeRule.

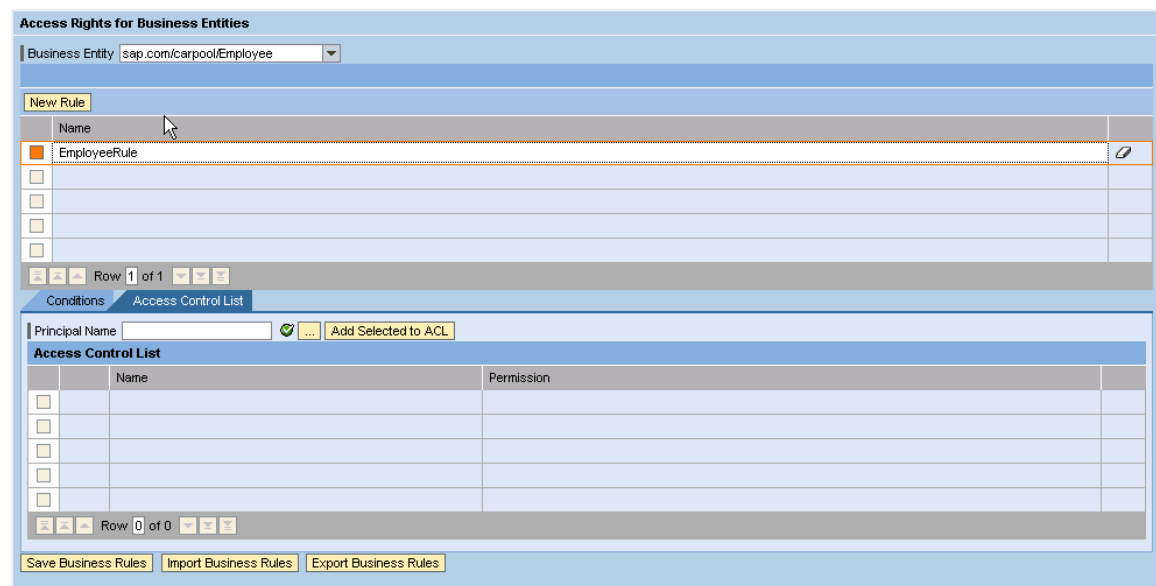

5) In the Principal Name input field, enter the User Name (e.g. Administrator) to whom you want to give access to Employee entity. Then click on the button Add Selected to ACL.

If the name entered has multiple matches, a popup will be displayed with all the options. Select one and click on the OK button.

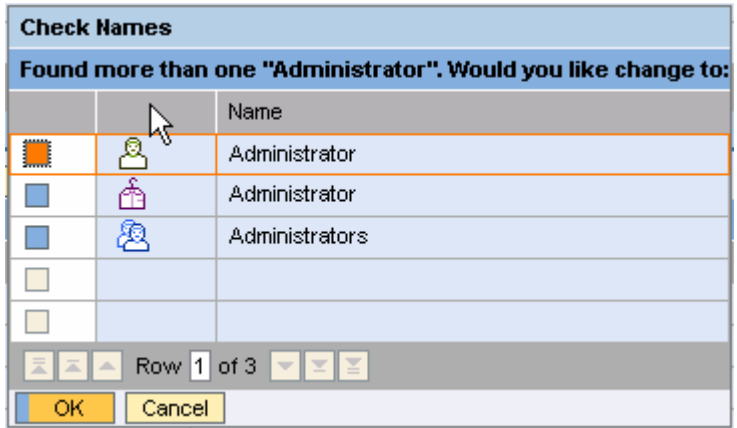

The User will be added to the Access Control List (ACL). Select full control as the permission for the user. This allows the user to read, create, update and delete Employee.

- 6) Select the required Authorization in the Permission field. The following options can be used.
	- Read The user has display rights to all instances of Employee Service.
	- Create The user can create an instance of Employee service.
	- Update The user can modify an existing instance of Employee Service
	- Delete The user can delete an instance of Employee.

Full Control - The user has all of the above rights.

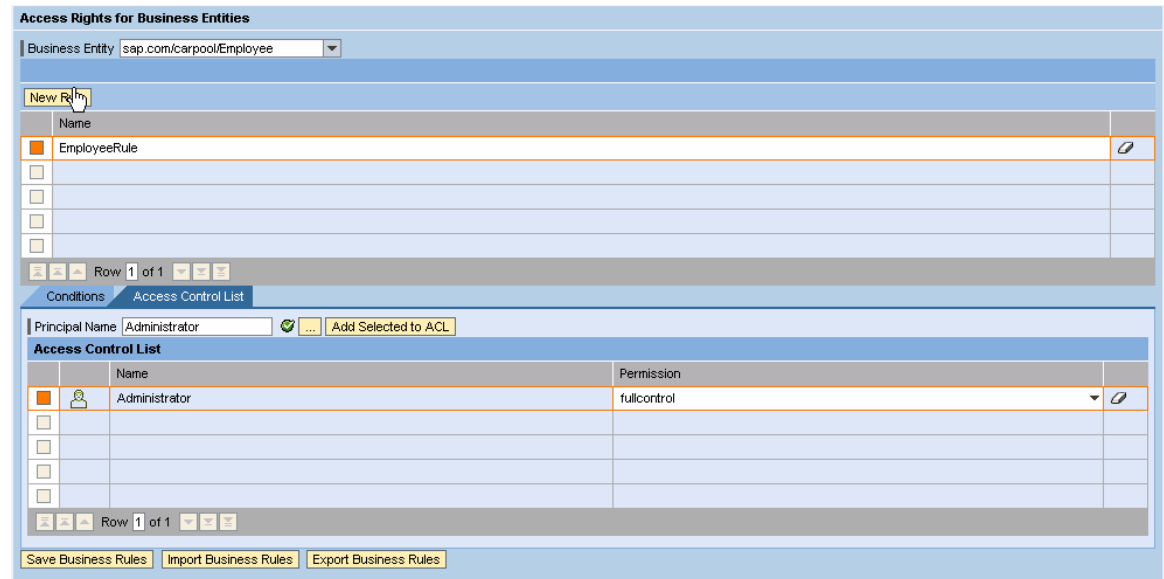

Click on the Save Business Rules button to save the access settings.

This completes the permission settings for the user. To verify, create an instance of Employee Service through the Object Editor. It should be successful now.

## **Implementing Permission Propagation for Entities**

Entities might have related entities. For example, in our business case, entity Travel is related to other entities Car, Employee and TravelLocation. CAF provides options to propagate the permissions (authorizations) from parent entity to the related entities.

The access rights to a certain object could depend on the context in which the entity is invoked. To reduce complexity and maintenance effort these permissions must not be stored redundantly at each single instance of the entities that belong to the relationship network but need to be determined dynamically from the relationships of every entity.

In the following section we will discuss how to propagate permissions for Travel Entity to the TravelLocation entity. This can be extended to other related entities.

1) At the beginning you will set up an UI pattern to test the Permission Propagation scenario.

Open the carpool project in your IDE and enable permission checks for the entities Travel and Travel Location. Select only the first checkbox in the Permission tab. Save, Build and Deploy the DC.

#### Launch

http://<was\_host>:<was\_port>/webdynpro/dispatcher/sap.com/caf~UI~ptn~authorizati on/Authorization, and assign fullcontrol rights for the user for the Entity Travel.

Create a Relation Tab pattern – relationTravelTravelLocation. Please not to select id and name in the list of fields.

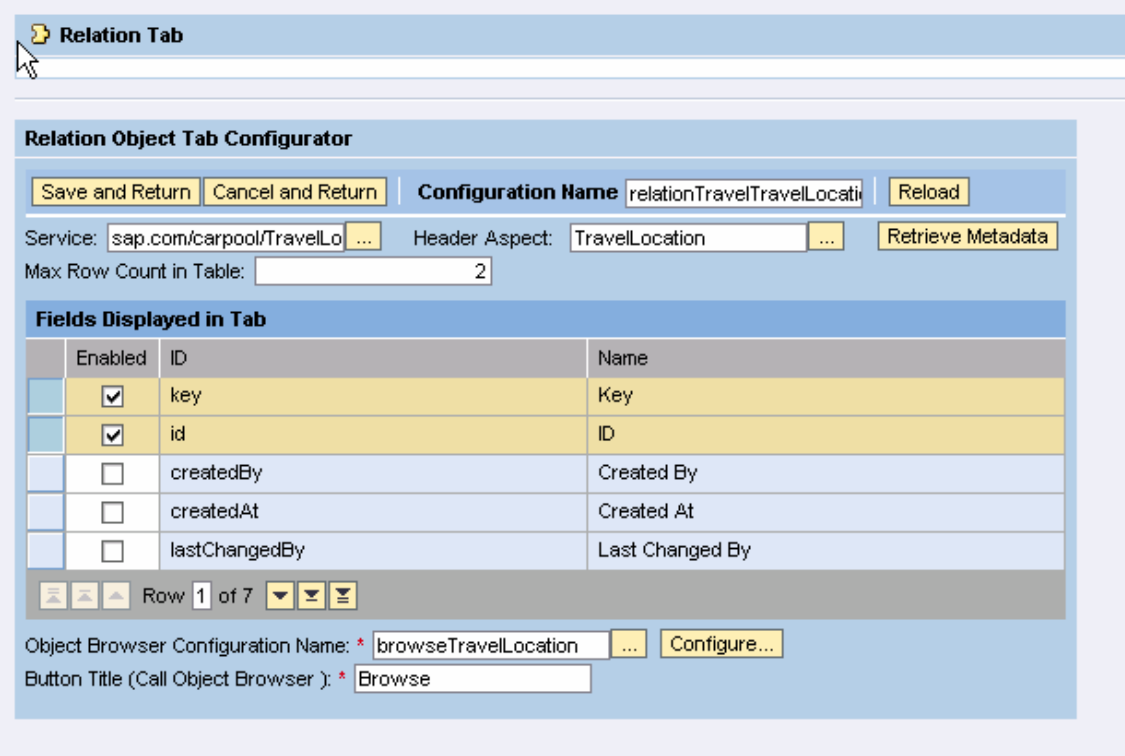

Next Create the Object Editor pattern createTravel. Select the id and startDate from the fields list. Also add the Relation Tab relationTravelTravelLocation in the Tabs for the aspects startLocation and targetLocation.

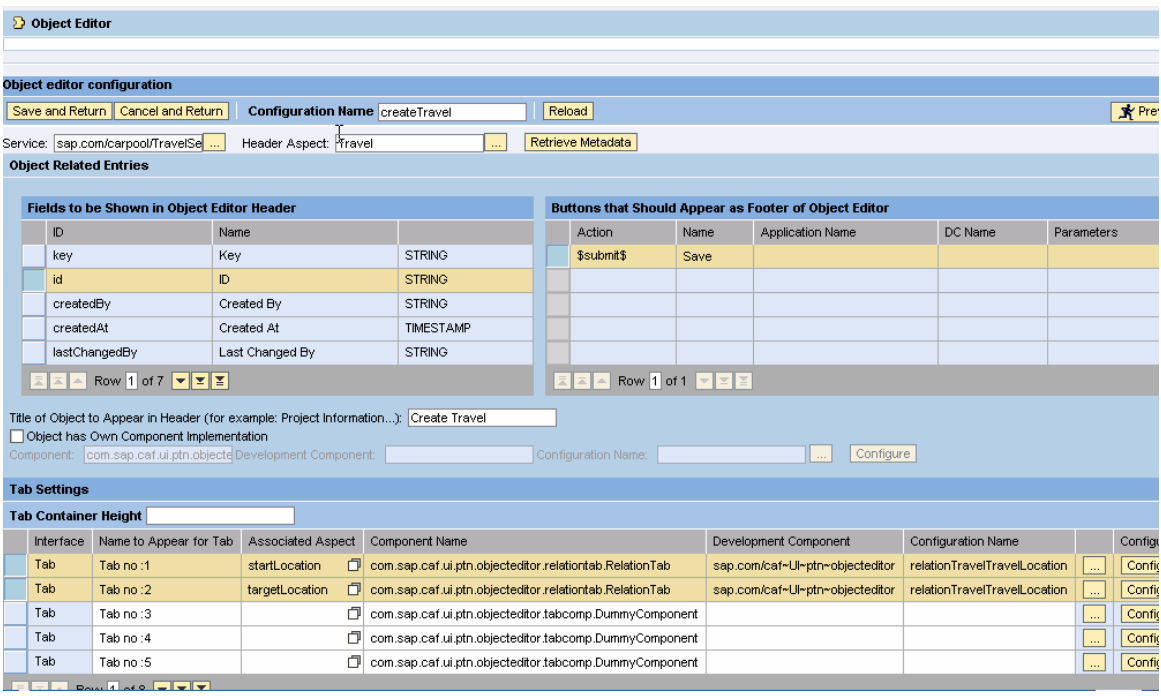

Create an Object Selector UI pattern with the settings given below.

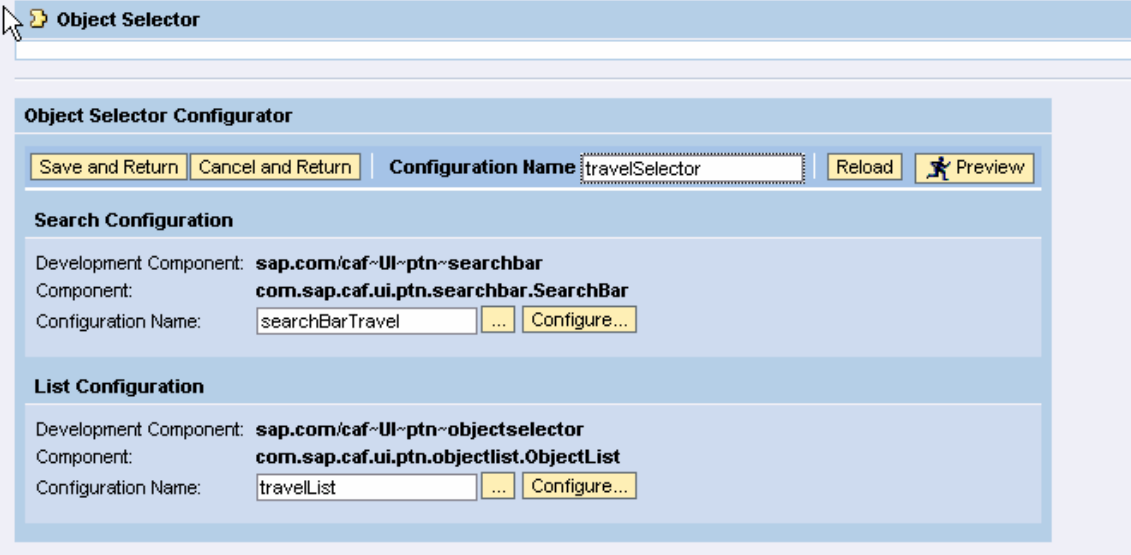

Configure the Search Bar as given below.

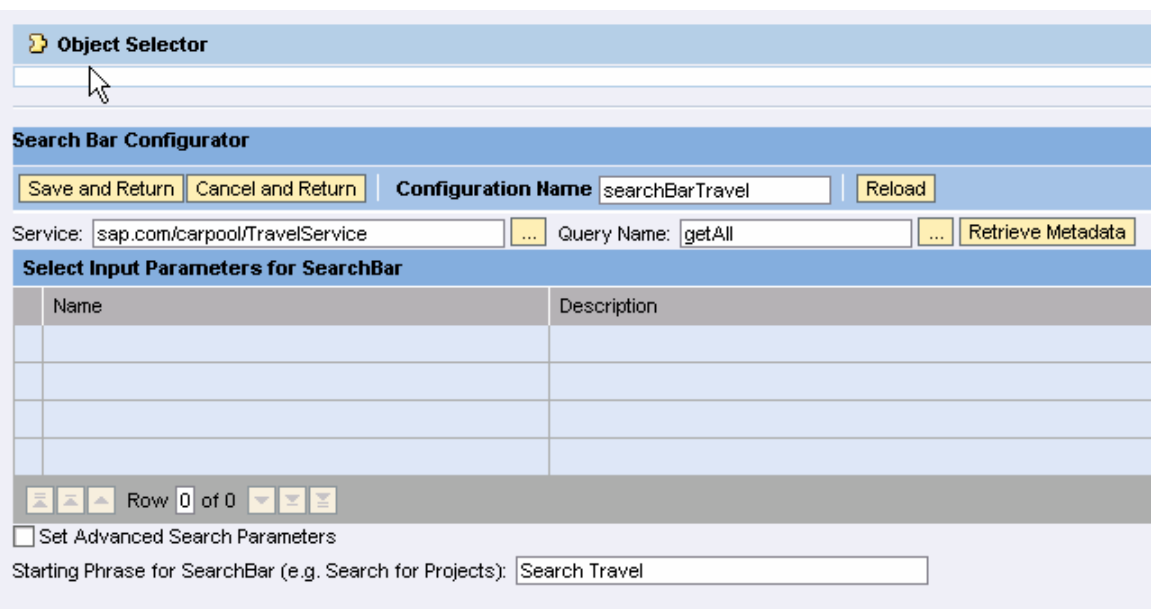

Configure the Object List as shown below. Note that the Object Editor pattern createTravel is used for New/Edit mode.

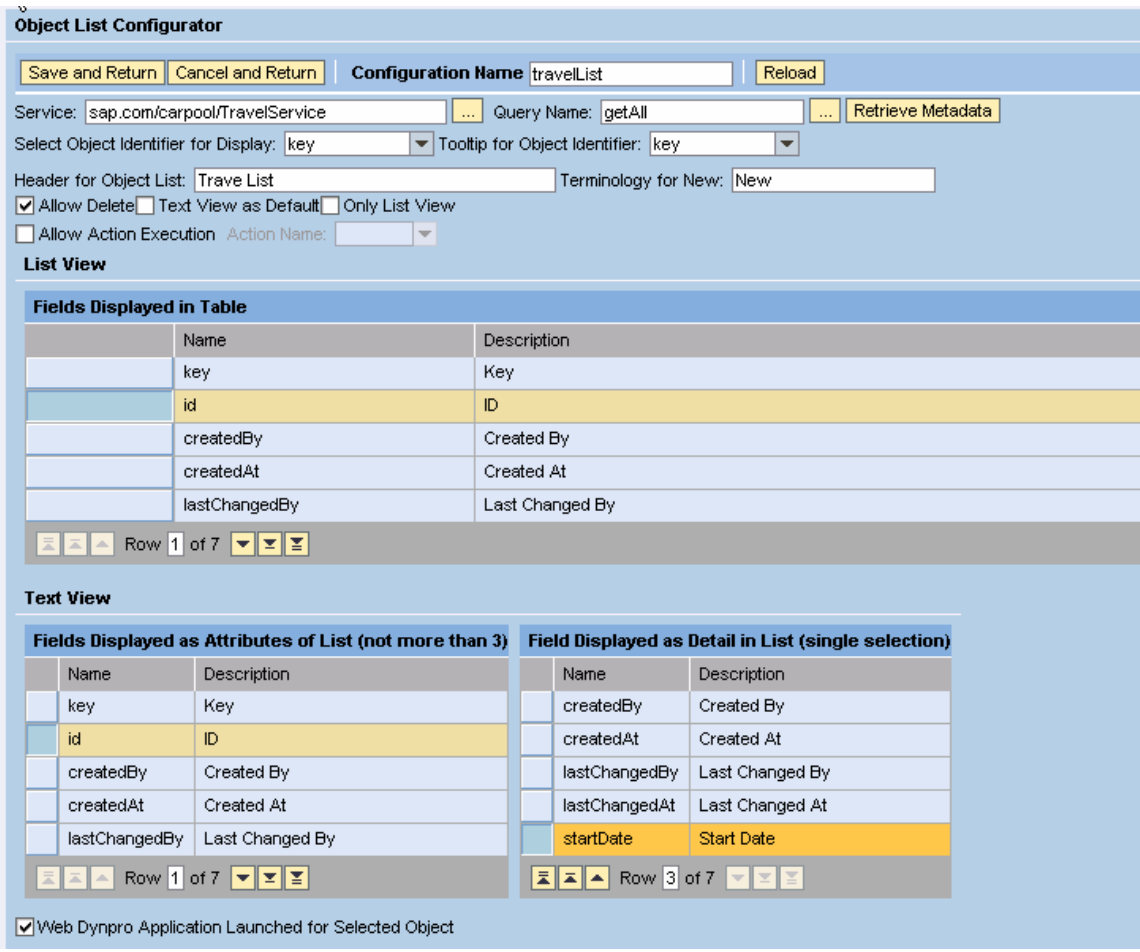

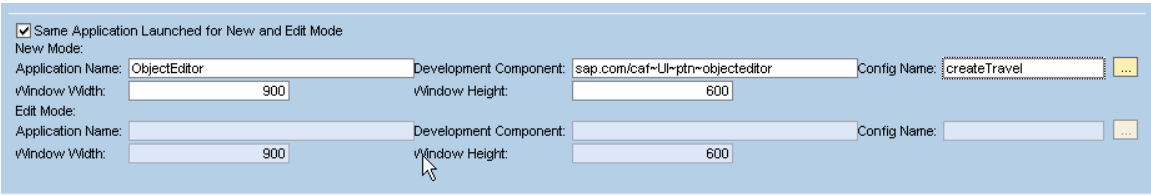

Save the Object Selector pattern and preview.

2) Launch the Authorization tool using the URL http://<was\_host>:<was\_port>/webdynpro/dispatcher/sap.com/caf~UI~ptn~authorizati on/Authorization

Create a new Business Rule to assign fullcontrol rights for the User for the entity **Travel** 

3) Preview the ObjectSelector pattern travelSelector. Click on the Go button. The existing Travels will be listed. (You should have created some Travels already).

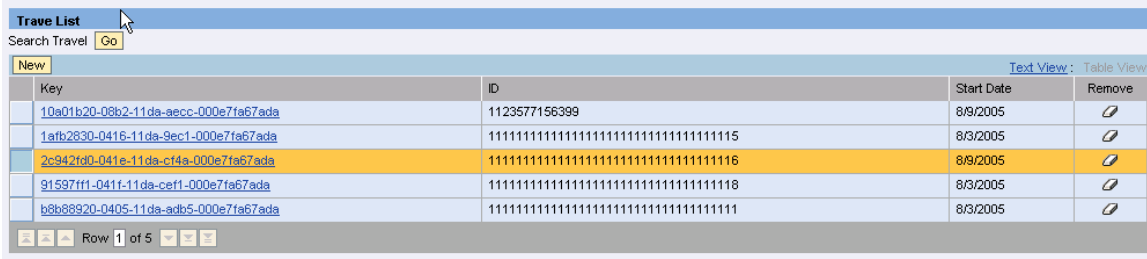

Click on any link. The Object Editor for the selected Travel will be launched.

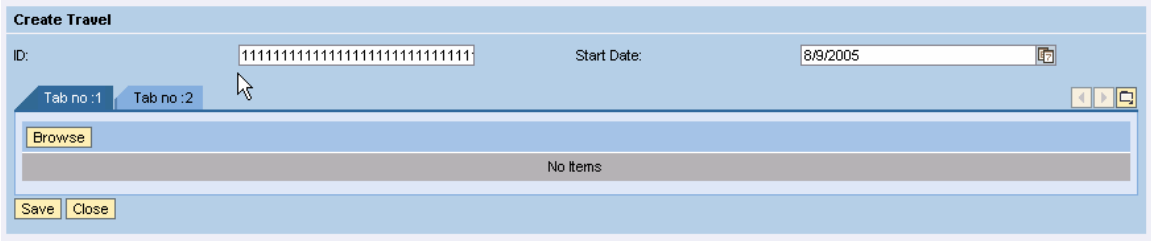

In the relations tab, browse and select a Travel Location.

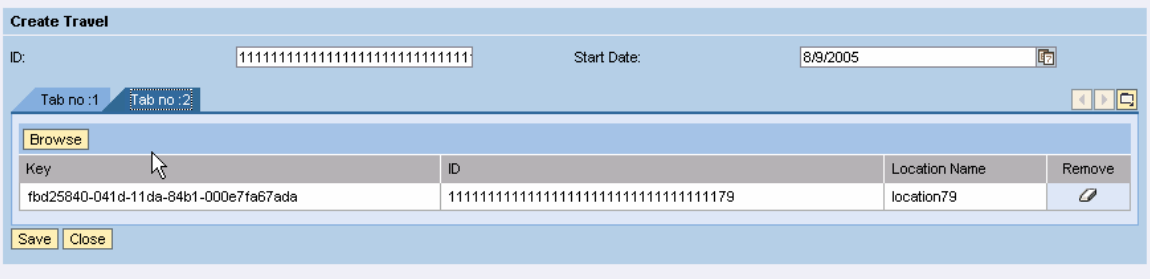

Now edit the ID and the Location Name and click on the Save button.

You will get an error message saying the user does not have update permission.

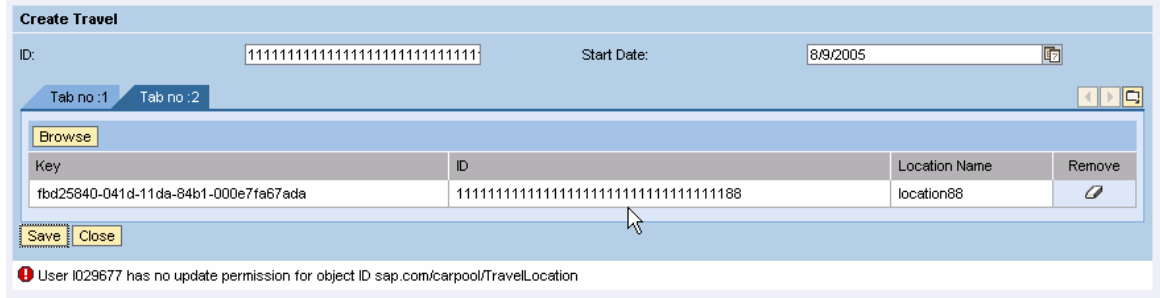

This is because you have given full control rights only to the Travel entity.

4) Now propagate the rights from Travel to Travel Location.

Open the Travel entity in the IDE. Switch to the Permissions tab. Select the checkbox Permission checks enabled. You will see a list of entities related to the Travel entity

Select the entries startLocation and targetLocation from the list.

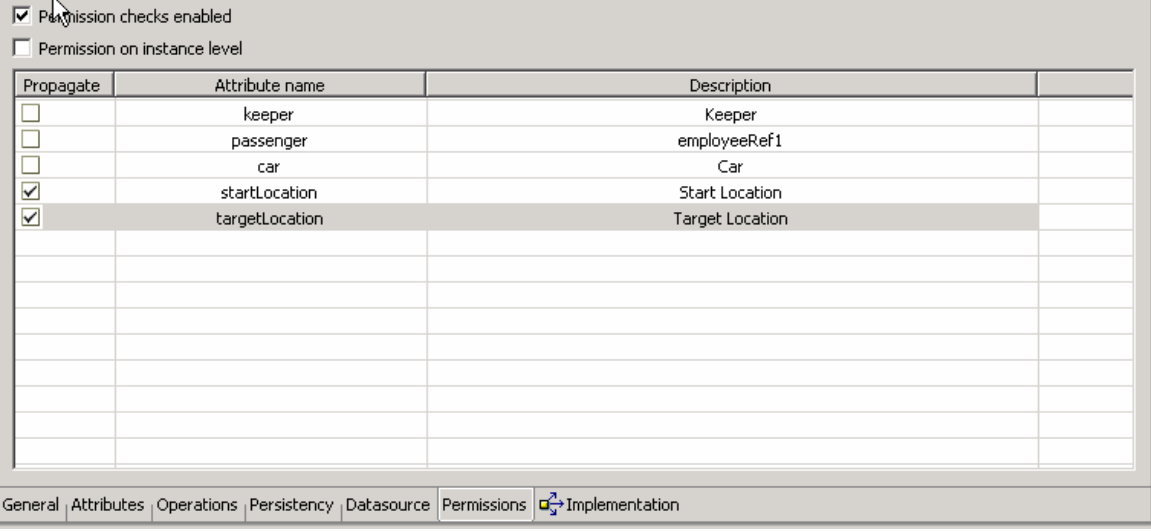

- 5) Save, Generate Code, Build and Deploy the project.
- 6) Now you have to test the implications. Repeat step 3 and test Object Selector pattern.

On click of Save, you will receive a success message.

Both the entities - Travel and Travel Location will be updated. Though you have given authorization only for the Travel entity, you'll still be able to update the Travel Location entity. This is because you have defined propagation of permissions from Travel to its aspects startLocation and travelLocation.

**www.sap.com/netweaver**